# **ขั้นตอนการเข้าร่วมประชุมออนไลน์ผ่านระบบ Zoom Meeting**

## **1. ขั้นตอนการเตรียม**

#### **วิธี Download โปรแกรม Zoom ไว้ในอุปกรณ์ที่ใช้เข้าร่วมประชุม**

- การติดตั้งลงเครื่อง PC/Notebook ไปที่ WWW.ZOOM.US เมื่อดาวน์โหลดเสร็จเรียบร้อย ให้ทำการติดตั้งโปรแกรมเพื่อเตรียมความพร้อมในการประชุม
- การติดตั้งผ่านสมาร์ทโฟน หรือ แท็บเล๊ต ดาวน์โหลดโปรแกรม ตามระบบปฏิบัติการของสมาร์ทโฟน ที่ใช้งาน

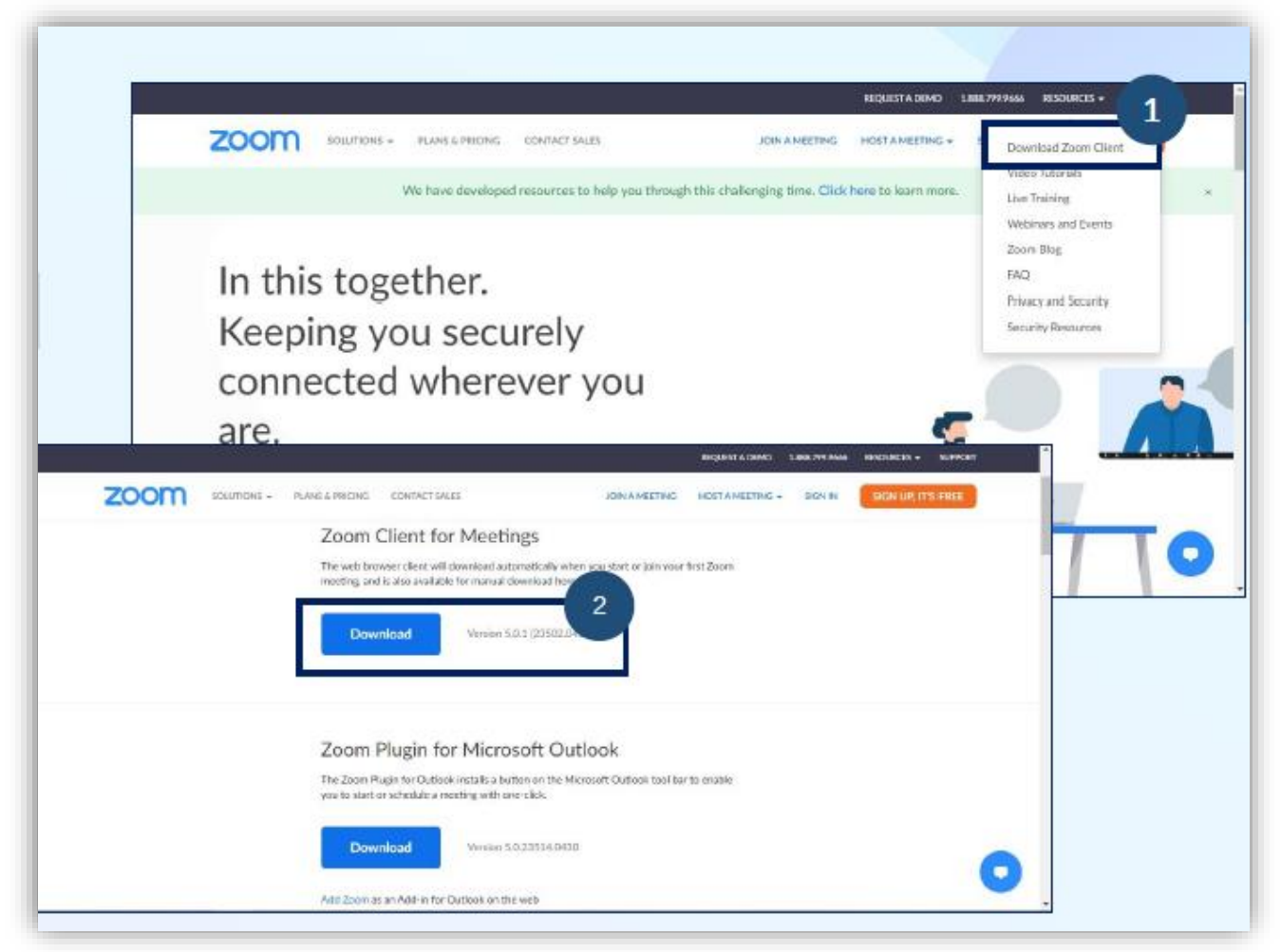

## **2. ขั้นตอนการเข้าร่วมประชุม**

- 1. กรุณาแสดงตนเข้าร่วมประชุมออนไลน์ ตามเวลาที่สภาการพยาบาลกำหนด
- 2. เข้าสู่ระบบ Zoom Meeting : เลือก Join Meeting กรอกเลข ID ตามที่สภาการพยาบาล ได้กำหนดไว้
- 3. เปลี่ยนเป็นชื่อและนามสกุลจริงที่เป็นภาษาไทย แล้วกด Join
- 4. Enter meeting password ให้ใส่เลข Passcode ที่สภาการพยาบาลกำหนดไว้
- 5. กด Join Meeting

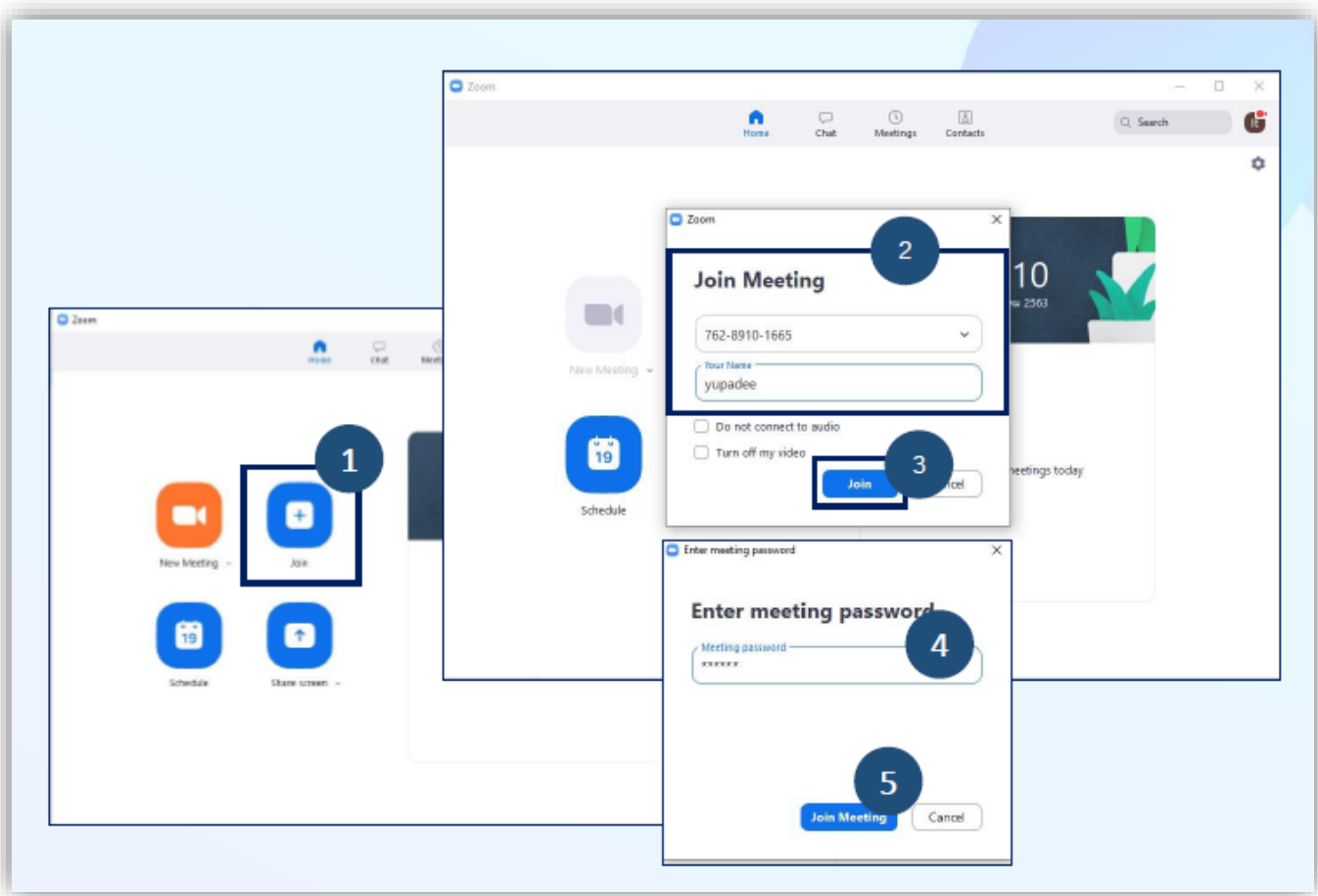

6. ผู้เข้าร่วมประชุม จะต้องรอเจ้าของห้อง (Host) อนุญาตให้เข้าร่วมประชุมก่อน (Please wait, the meeting host will let you in soon.) จึงจะเข้าห้องประชุมได้**และกรุณาอย่าออกจากห้องประชุม จนกว่าการประชุมจะเสร็จสิ้น**

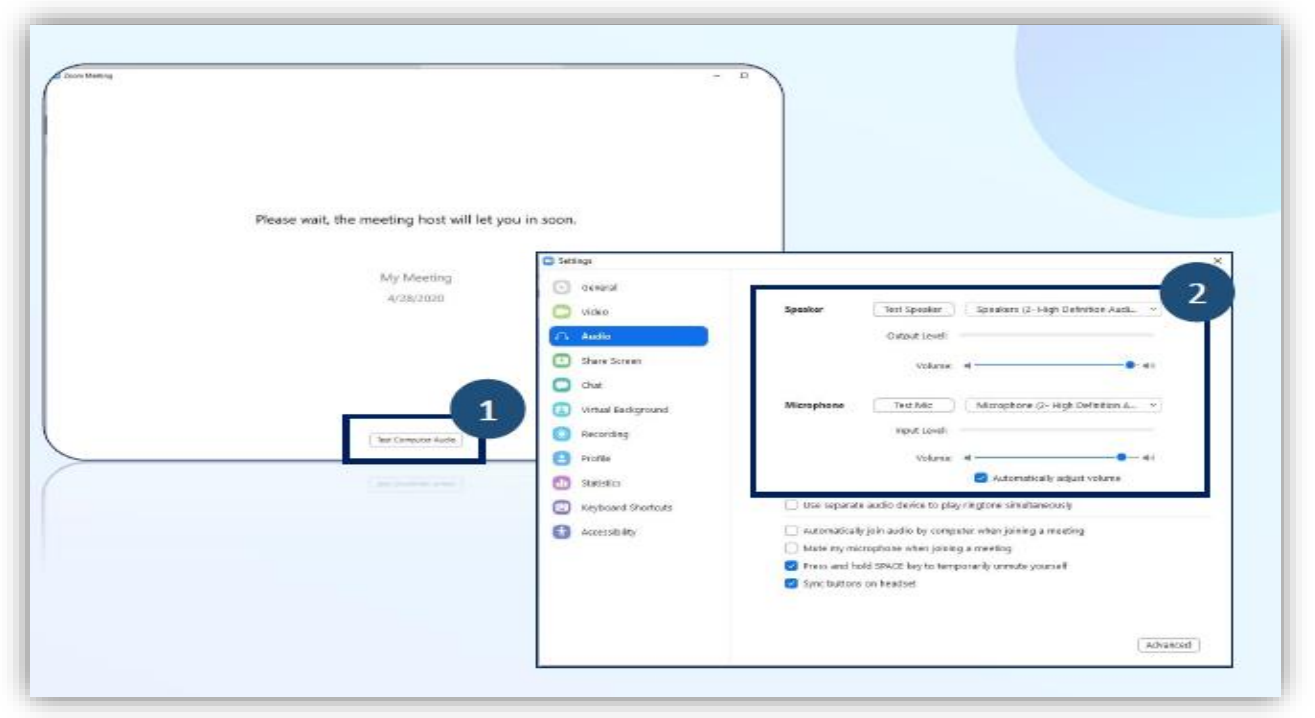

**ข้อสังเกต หากรอนานอาจมีสาเหตุมาจาก ท่านไม่ได้เปลี่ยนชื่อ – นามสกุล จริงที่เป็นภาษาไทย**

7. กรุณาเตรียมอุปกรณ์ และสัญญาณให้พร้อมใช้ตลอดระหว่างการประชุมวิชาการออนไลน์ หากหลุดออก จากห้องประชุมระบบจะไม่รับท่านเข้าห้องประชุมอีกไม่ว่ากรณีใดใดทั้งสิ้น

## **ข้อปฏิบัติระหว่างการประชุม (สำคัญ)\***

- **1. โปรดเตรียมความพร้อมของอุปกรณ์และสัญญาณให้พร้อมใช้ตลอดระยะเวลาการประชุม**
- **2. เมื่อผ่านระบบการแสดงตนเข้ามาในระบบได้แล้ว ห้ามออกจากห้องประชุมจนกว่าการประชุมจะเสร็จสิ้น (หากท่านออกจากห้องประชุมแล้ว จะเสียสิทธิ์ในการเข้าร่วมประชุมทันที)**
- **3. เปิดกล้องและปิดไมโครโฟน** ตลอดการเข้าร่วมประชุม

(ถ้าไม่ปิด ทาง Host ขออนุญาตทำการปิดเพื่อป้องกันเสียงแทรกขณะประชุม)

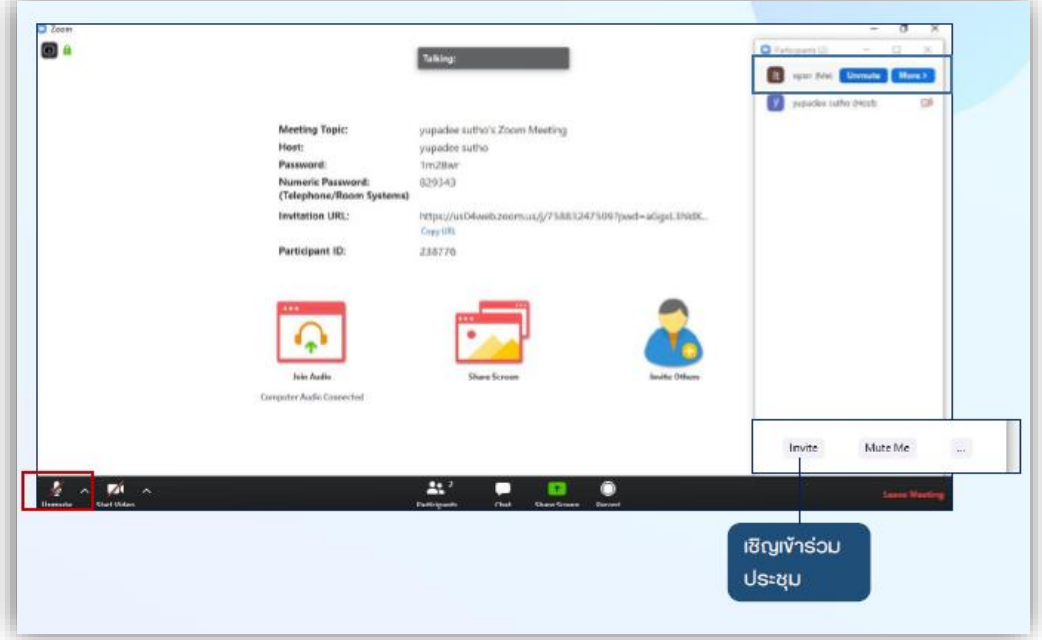

- 6. ผู้เข้าร่วมประชุม **ใช้งานโปรแกรมได้ไม่เกิน 1 อุปกรณ์เท่านั้น**
- 7. เมื่อเข้าร่วมประชุมแล้ว**ไม่ต้องรายงานตัวผ่านช่อง Chat** แต่สามารถสอบถามข้อคำถามจากวิทยากรได้ตลอด การประชุม โดยการแสดง**เครื่องหมาย ยกมือ**
- 8. ผู้เข้าร่วมประชุม**ต้องมีเวลาเข้าประชุมไม่น้อยกว่าร้อยละ 80 ของจำนวนชั่วโมงการอบรม**ทั้งหมด โดยสภา การพยาบาลจะทำการสุ่มบันทึกจอภาพ เพื่อบันทึกใบหน้าของผู้เข้า ประชุม จํานวน 3 ครั้ง ในช่วงระยะเวลา ของการอบรม
- 9. ผู้เข้าร่วมประชุม**ต้องทำแบบประเมินผลการประชุม** ผ่าน QR code ที่แสดงก่อนการประชุมและหลังการ ประชุมโดยเปิดให้ทำแบบประเมินผล ตั้งแต่เวลา 16.30 น. - 24.00 น. ของวันที่ทำการประชุม และกดส่ง เท่านั้น ข้อสังเกต หากท่านส่งสำเร็จจะได้รับอีเมลขอบคุณ
- 10. หลักเกณฑ์ของการได้รับหน่วย CNEU ประกอบด้วย **เข้าร่วมประชุมไม่น้อยกว่าร้อยละ 80 ของจำนวนชั่วโมง การอบรมและมีรายชื่อเป็นผู้ทำแบบประเมินผลการประชุมในระบบเท่านั้น**
- 11. การตรวจสอบหน่วยคะแนน CNEU ได้หลังการประชุมเสร็จสิ้น 30 วัน ผ่านเว็ปไซค์ <https://services.tnmc.or.th/> หรือเว็บไซต์สภาการพยาบาล ผ่าน **เว็บแอปพลิเคชั่นบริการสมาชิก**
- 12. สามารถดาวน์โหลด เอกสารประกอบการประชุมและใบรับรองหน่วยคะแนน CNEU ผ่าน QR Code ด้านล่างนี้

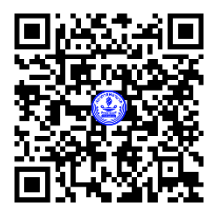

QR Code เอกสารการประชุม

**หมายเหตุ ขอความร่วมมือผู้เข้าร่วมอบรมปฏิบัติตามข้อแนะนำเป็นสำคัญ เพื่อป้องกันข้อผิดพลาด ปัญหาในการประชุม ตลอดจนการตรวจสอบและการลงหน่วยคะแนน** CNEU **ของท่าน**

## **ข้อปฏิบัติลงทะเบียน แบบหน่วยงาน (สำคัญ)\***

- 1. ให้ระบุชื่อ โรงพยาบาล / สถาบันฯ / สถานบริการฯ
- 2. เนื่องจากมีข้อจำกัดจำนวน Account ระบบ Zoom โรงพยาบาล / สถาบัน / สถานบริการ ขอความร่วมมือ **ลงทะเบียน 1 Account และจัดห้องประชุมให้สมาชิกเข้าร่วมประชุมด้วยกัน** เพื่อให้ได้จำนวนคนเพิ่มขึ้น
- 3. หน่วยงานที่ลงทะเบียนเข้าร่วมประชุม ให้ส่งรายชื่อผู้เข้าร่วมประชุมและข้อมูลตาม File ที่แนบให้ และส่งกลับมายัง สภาการพยาบาล**โดยหัวหน้าพยาบาล ลงนามรับรอง**ข้อมูลครบถ้วนถูกต้องใน File Excel และทั้งนี้**ต้องทำแบบ ประเมินผลการประชุมรายบุคคลจึงจะได้รับหน่วยคะแนน CNEU**

# **ข้อปฏิบัติในการส่งรายชื่อผู้เข้าร่วมประชุม (สำคัญ)\***

เนื่องด้วยสภาการพยาบาลมีข้อจำกัดในการบันทึกหน่วยคะแนน CNEU จึงขอจำกัดการส่งรายชื่อ ผู้เข้าร่วมประชุม เพื่อขอหน่วย CNEU ดังนี้

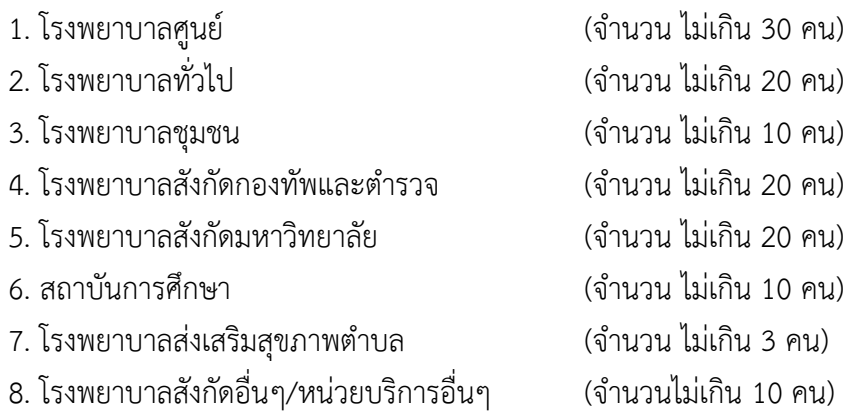

#### **\* ผู้ที่จะได้รับหน่วยคะแนน CNEU แต่ละโรงพยาบาล/สถาบันการศึกษา ตามแจ้งด้านบนนี้**

**\* กรณีที่ท่านส่งรายชื่อมาเกินจำนวนที่สภาการพยาบาลกำหนดไว้ผู้ที่จะได้รับหน่วยคะแนน CNEU คือ ผู้ที่มีรายชื่อลำดับแรก – ลำดับสุดท้าย (ของจำนวนที่กำหนด) เท่านั้น**